## **Cochrane Library** 数据库

1、通过非校内 IP 打开浏览器访问网址 [https://www.cochranelibrary.com](https://www.cochranelibrary.com/), 进入数 据库主页面后点击右上角 Sign in 标识。

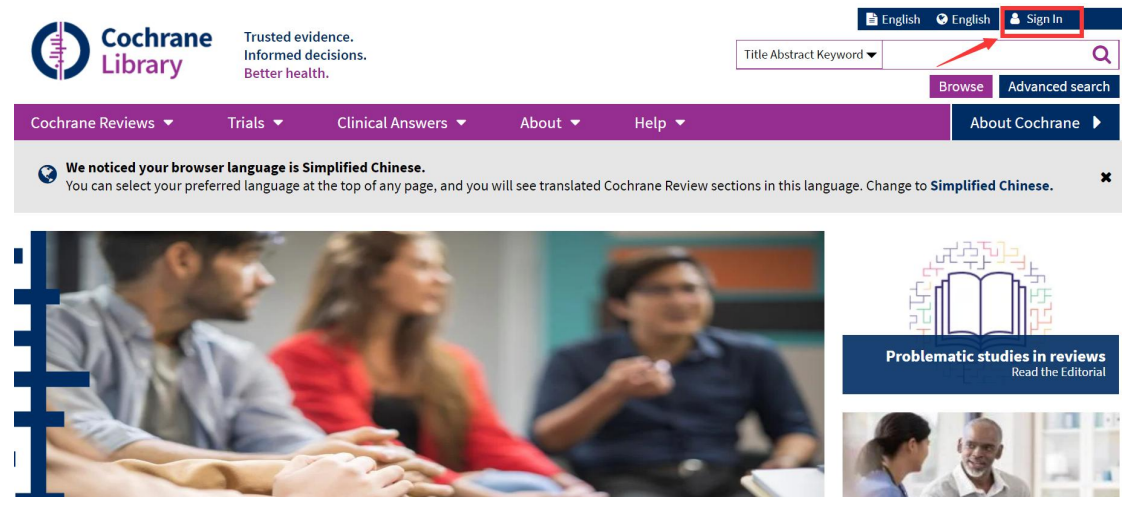

2、在跳出的登录页面中, 点击右下方 Institutional login, 进入 Cochrane 机构登 录页面。

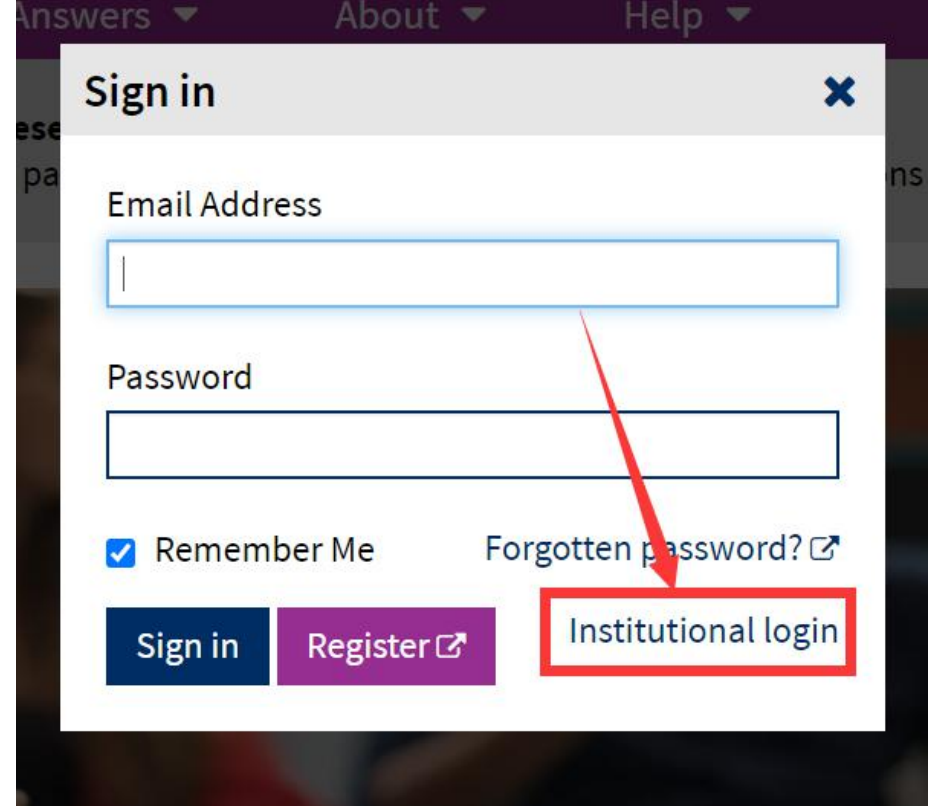

3、在机构登录页面,点击 "Search for your institution" 下的第一个空白格中, 输入 Nangjing, 随后根据页面自动提示, 选择 Nanjing Medical Unversity。

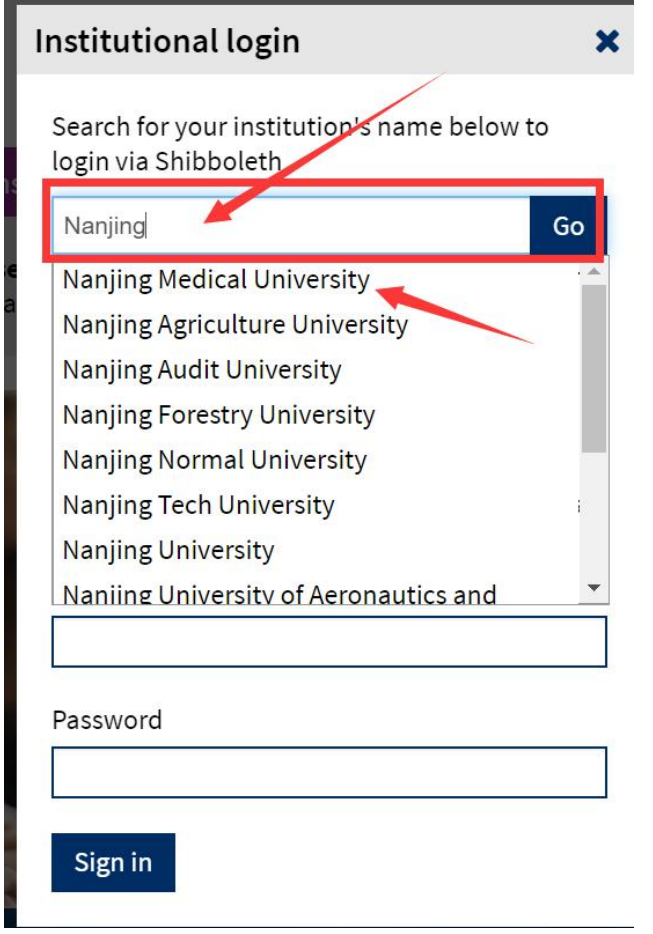

4、进入"智慧南医"统一身份认证界面,登录后即可访问该资源。

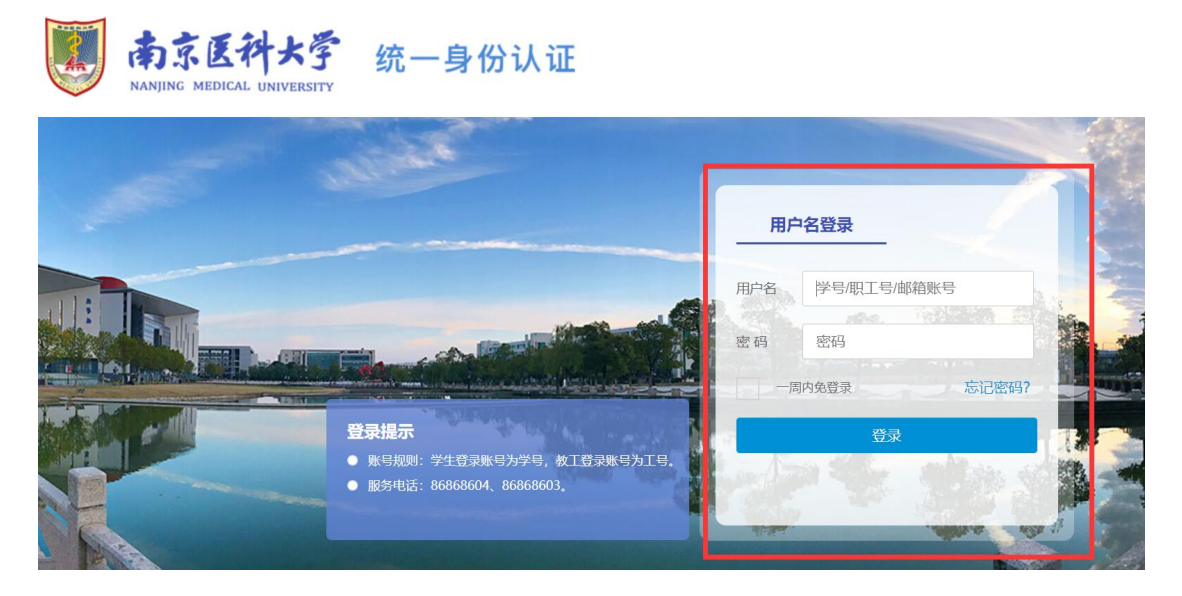